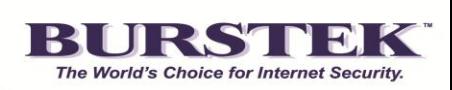

# **Burst Technology bt-LogAnalyzer SE™**

**Guía de Instalación**

# Contenido

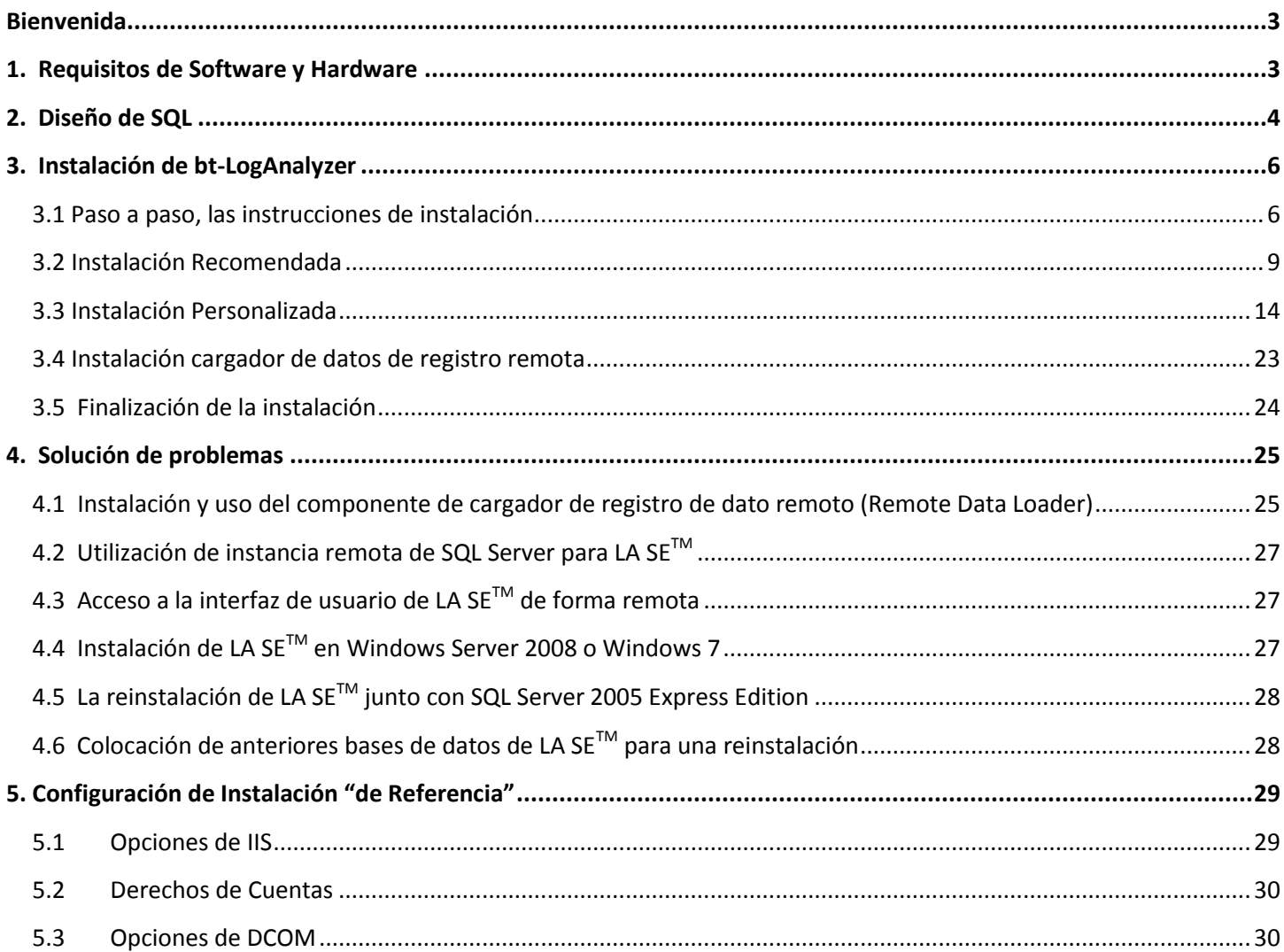

# <span id="page-2-0"></span>**Bienvenida**

En este documento se describe cómo instalar bt-LogAnalyzer SE<sup>™</sup>, una herramienta de informes fácil de usar que le ayuda a evaluar el uso de web y correo electronico de empleados en su organizacion.

El documento contiene las siguientes secciones:

- Requisitos de Software y Hardware Esta sección se enumeran los requisitos del sistema para la instalación de bt-LogAnalyzer
- Instalación de bt-LogAnalyzer Esta sección se ofrecen instrucciones sobre cómo instalar y configurar el bt-LogAnalyzer software
- Mediante archivos de 'Config' Esta sección se ofrece un uso guía de los archivos de configuración de la aplicación.

# <span id="page-2-1"></span>**1. Requisitos de Software y Hardware**

bt-LogAnalyzer SE<sup>™</sup> está diseñado para trabajar con el siguiente software:

- Microsoft ® Windows Server 2003, Microsoft ® Windows Server 2008 o Microsoft ® Windows 7 con todo lo ultimo paquete de servicio instalado.
- Microsoft SQL Server 2005 SP3 o versions superiores. SQL Server 2005 Express Edition una versión gratuita de Microsoft SQL Server 2005 Express se entrega con el paquete de instalación de bt-LogAnalyzer.

Puedes tener Microsoft ® SQL Server y bt LogAnalyzer instalado en la misma máquina o en máquinas diferentes. Si se instalan en equipos distintos, no es necesario instalar ninguna parte del bt-LogAnalyzer en el equipo que ejecute Microsoft ® SQL Server.

# <span id="page-3-0"></span>**2. Diseño de SQL**

Las mejores prácticas de Microsoft SQL Server especifican:

Aislar a los registros de los datos a nivel de disco físico. Cuando esto no sea posible (por ejemplo, consolidado entornos SQL) consideran de I / O y características similares del grupo I / O características (es decir, todos los registros) en torno a ejes comunes.

La combinación de cargas de trabajo heterogéneas (IO cargas de trabajo con características muy diferentes y latencia) puede tener efectos negativos en el rendimiento general (por ejemplo, colocando datos de Exchange y SQL en los husos física misma).

Siempre coloque los archivos de registro en un RAID 1 +0 (o RAID 1) discos. Esto proporciona una mejor protección frente a fallos del hardware, y mejor rendimiento de escritura.

**Nota:** En general RAID 1 +0 proporcionarán un mejor rendimiento para aplicaciones intensivas en escritura. El importe del rendimiento obtenido variará en función de las implementaciones de RAID con el proveedor de HW. alternativa más común a RAID 1 +0 es RAID 5. En general, RAID 1 +0 proporciona un mejor rendimiento de escritura que cualquier otro nivel de RAID proporciona protección de datos, incluyendo RAID 5.

Antes de instalar bt-LogAnalyzer, por favor asegúrese de que:

- Microsoft ® Internet Information Services (IIS) está instalado en el equipo donde va a instalar la interfaz web de bt-LogAnalyzer. La versión de IIS debe cumplir con el sistema operativo que se ejecuta en este equipo. presencia de IIS no es necesario si la instalación es de bt-LogAnalyzer en modo remoto del registro Data Loader.
- Microsoft ® ASP.Net 2.0 o 3.5 está instalado en el equipo donde va a instalar la interfaz web de BT-LogAnalyzer. El paquete de servicio más reciente que la versión de 'ASP.Net' se debe instalar también.
- La cuenta de servicios de LA  $SE^{TM}$  tiene derechos de administrador local
- Para Windows Server 2008 o Windows 7 sistemas operativos, los siguientes componentes de Windows debe estar instalado:
	- o 'IIS 6 Management Compatibility'
	- o 'IIS 6 Metabase Compatibility'
	- o 'IIS 6 Scripting Tools'
	- o 'IIS Management Scripts and Tools'
	- o 'ASP.NET'
- Microsoft® SQL Server esta instalado en el equipo donde vas a instalar los bases de datos de LogAnalyzer. Tenga en cuenta que también debe crear una cuenta de servicio que es administrador local y definir las credenciales de conexión para utilizar durante el proceso de instalación. **Nota:** La cuenta de servicio usuario debe tener la 'db\_owner' rol para las 3 bases de datos.

Instale 'Basic Authentication' y 'Windows Authentication' en 'Security' en 'Add Role Services'

Al elegir la configuración del sistema, por favor consulte las siguientes páginas para obtener los productos de Microsoft ® requisitos de hardware:

Microsoft ® Windows Server 2003: <http://technet.microsoft.com/en-us/windowsserver/bb430827.aspx>

Microsoft ® SQL Server 2005: <http://www.microsoft.com/sqlserver/2005/en/us/system-requirements.aspx>

# <span id="page-5-0"></span>**3. Instalación de bt-LogAnalyzer**

La instalacion de bt-LogAnalyzer SE<sup>™</sup> usa InstallShield Wizard. Para instalar el bt-LogAnalyzer SE<sup>™</sup> software, ejecute el bt-LogAnalyzer programa de instalación **Setup.exe** y siga las instrucciones en pantalla.

#### <span id="page-5-1"></span>**3.1 Paso a paso, las instrucciones de instalación**

1. Inicie el bt-LogAnalyzer instalación del programa **Setup.exe.**

La pantalla del asistente de instalación se muestra.

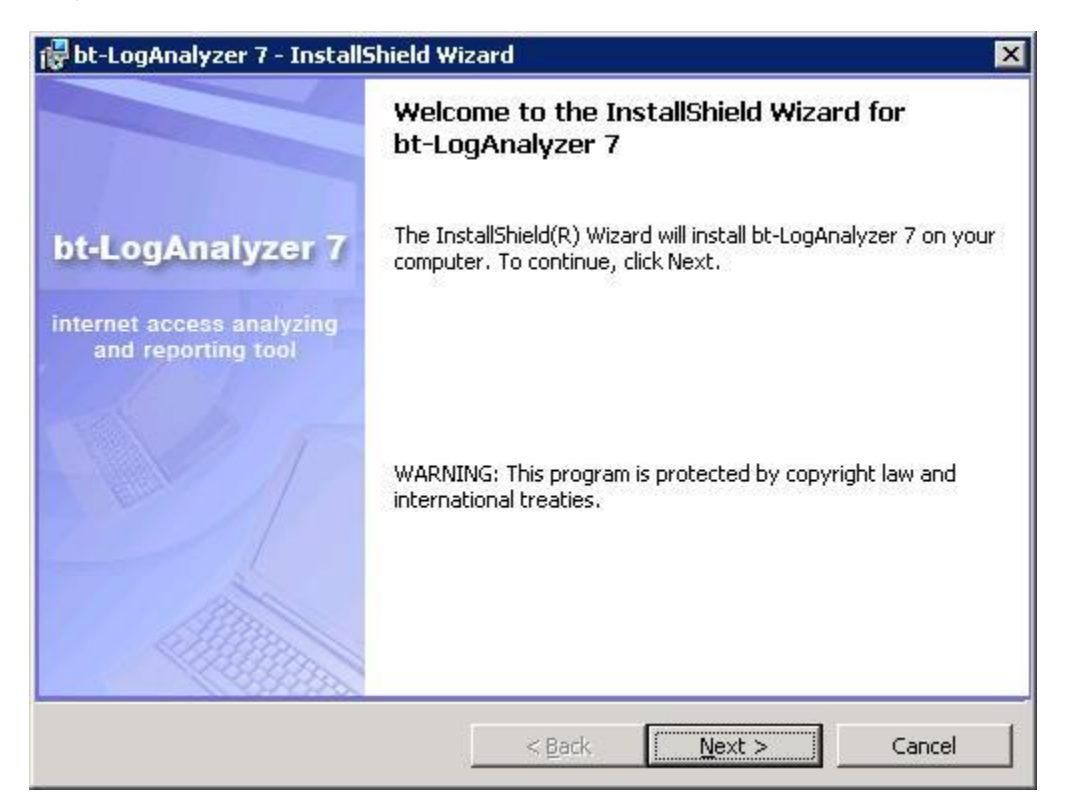

2. Haga clic en **"Next".**

El Contrato de Licencia se muestra en la pantalla.

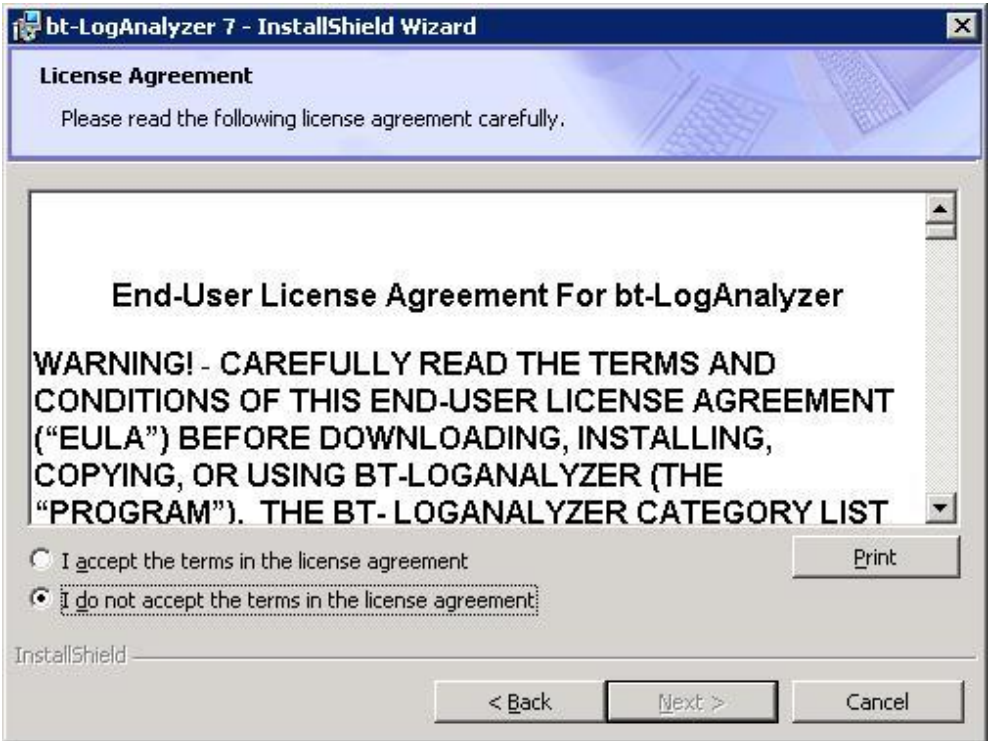

3. Lea el Contrato de Licencia, haga clic en **"I accept the terms in this license agreement"** y haga clic en **"Next"** para continuar con la instalación.

La pantalla se muestra la carpeta de destino.

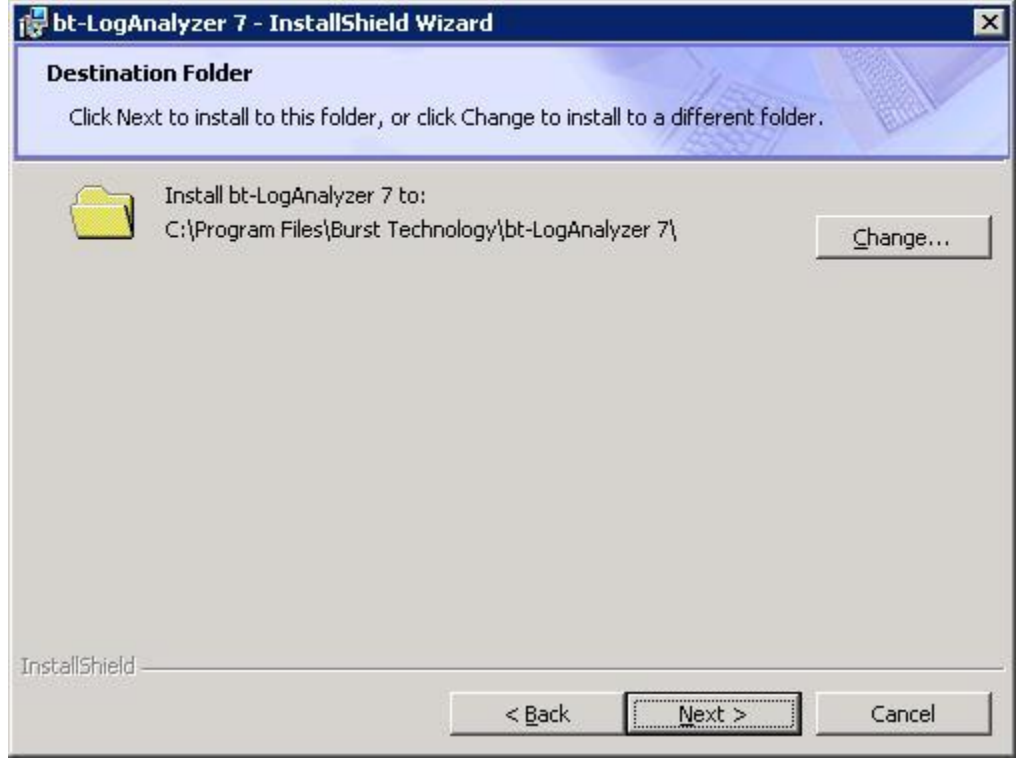

**Nota:** Por defecto, el programa bt-LogAnalyzer se instalará en **C: \ Archivos de programa \ Burstek \ bt-LogAnalyzer**. Para instalar el programa bt-LogAnalyzer en una carpeta diferente, haga clic en **"Change ..."** y selecciona la carpeta.

4. Después de seleccionar la carpeta de instalación, haga clic en **"Next"** para continuar con la instalación.

La pantalla de Tipo de instalación se muestra.

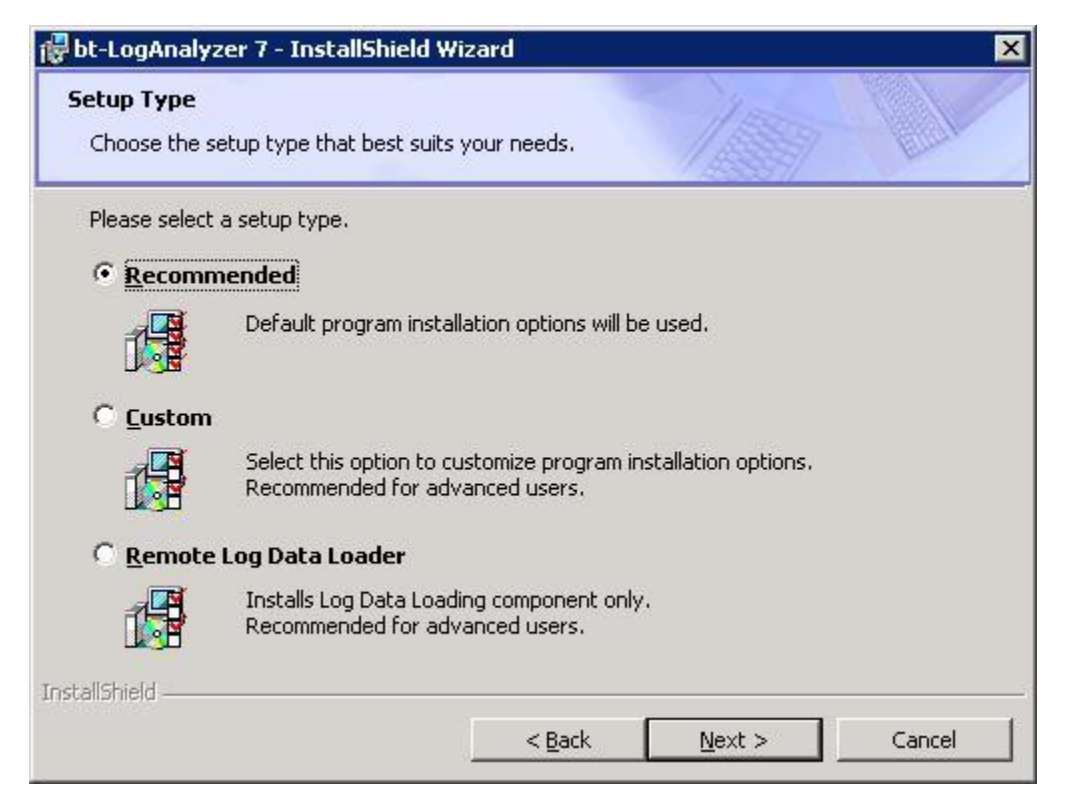

5. Elija el tipo de instalación que mejor satisfaga sus necesidades:

 Si selecciona **"Recommended"**, la configuración predeterminada de bt-LogAnalyzer SETM serán instalados (ver: si selecciona **"Remote Log Data Loader"**, solo componentes de cargar datos de registro de bt-LogAnalyzer SETM se instalará (véase **Error! Not a valid bookmark self-reference** Instalación Recomendada.)

**Nota:** Si elige la instalación recomendada, no será capaz de seleccionar el motor de servidor de base de datos. En vez, Microsoft ® SQL Server 2005 Express Edition se instalará. Si desea utilizar instancia ya existente de Microsoft ® SQL Server 2000/2005, por favor, seleccione **"Custom"**.

- Si selecciona **"Custom"**, el bt-LogAnalyzer SETM programa de instalación le permitirá personalizar las opciones de instalación del producto de la siguiente manera:
	- $\circ$  Especificar instancia de SQL Server que se utilizará para el almacenamiento de datos de bt-LogAnalyzer SE<sup>™</sup>
	- $\circ$  Personaliza nombres de base de datos para bt-LogAnalyzer SE<sup>TM</sup>
- o Seleccione el modo de integración bt-WebFilter para utilizar la misma dirección de la lista de control gestionados por ejemplo específico de bt-WebFilter
- $\circ$  Especifique el nombre de la interfaz usuario de web de bt-LogAnalyzer SE<sup>TM</sup>
- Si selecciona **"Remote Log Data Loader"**, solo componentes de cargar datos de registro de bt-LogAnalyzer SETM se instalará (véase **Error! Not a valid bookmark self-reference.**)

# <span id="page-8-0"></span>**3.2 Instalación Recomendada**

6. En la pantalla de bt-LogAnalyzer Tipo de instalación, seleccione **"Recommended"** y haga clic en **"Next"** para continuar con la instalación.

La pantalla de Seleccione Tipo de servidor SQL se muestra. (Las opciones en esta pantalla tienen valores por defecto y no están disponibles cuando se realiza una Instalación "Recomendada".)

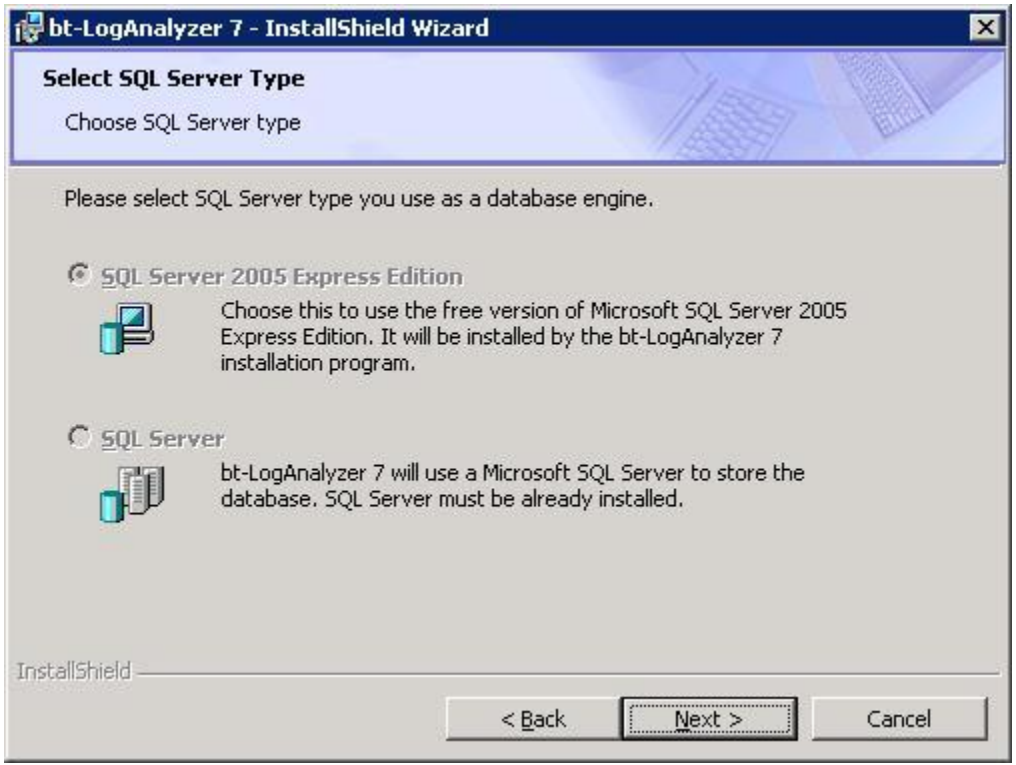

7. Haga clic en **"Next"**.

La pantalla del Nombre de instancia para SQL Server 2005 Express Edition se muestra. (Las opciones en esta pantalla tienen valores por defecto y no están disponibles cuando se realiza una Instalación "Recomendada".)

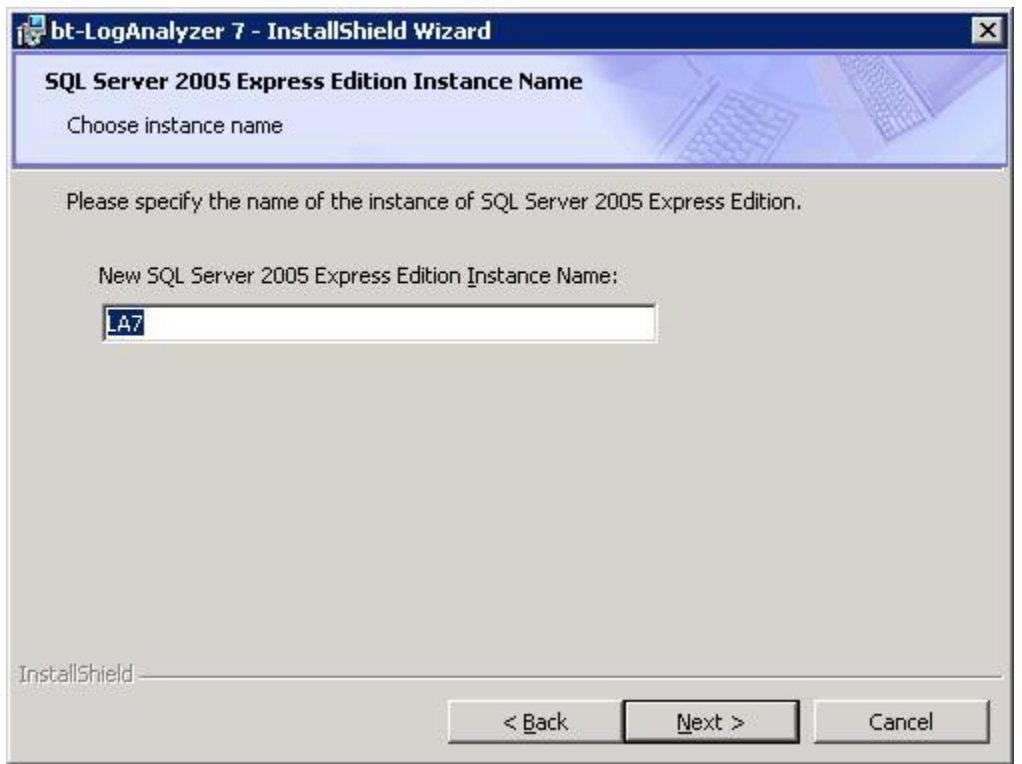

La pantalla del modo de integración para la instalación se muestra. (Las opciones en esta pantalla tienen valores por defecto y no están disponibles cuando se realiza una Instalación "Recomendada".)

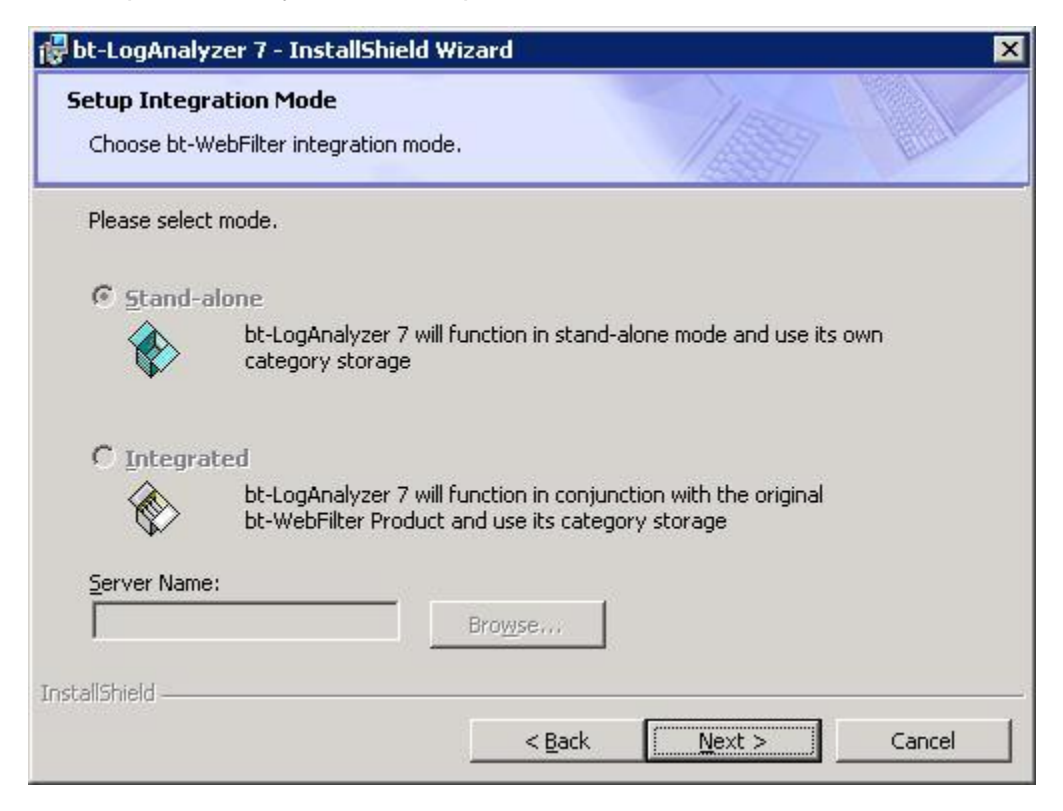

La pantalla de configurar credenciales del generador de reportes se muestra.

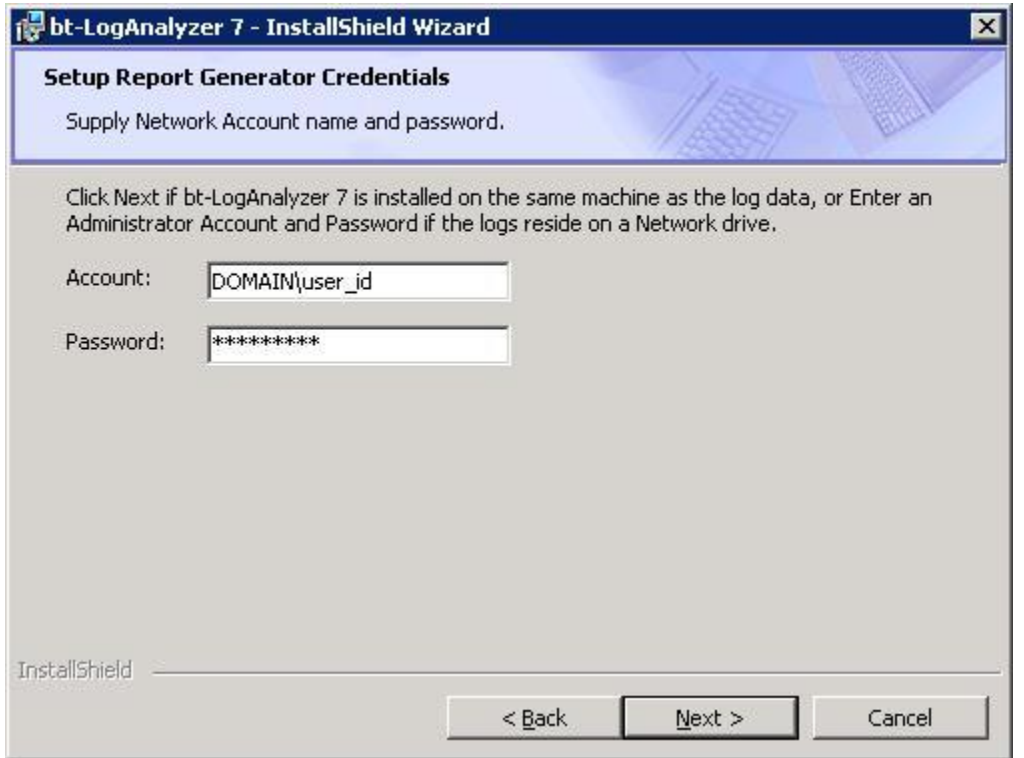

**Nota:** Si los archivos de registro se almacenan en una unidad de red, proporcionan una cuenta de red y la contraseña que tendrá acceso a los archivos de registro.

- Si sus archivos de registro se almacenan en un equipo local, haga clic en "Siguiente" para continuar con la instalación.
- Si los archivos de registro se almacenan en una unidad de red, proporcionan una cuenta de red y la contraseña que tendrá acceso a los archivos de registro. Esta cuenta debe tener privilegios de administrador para el equipo donde bt-LogAnalyzer SE<sup>™</sup> se va a instalar y estar en el formato "dominio \ usuario". Haga clic en **"Next"** para continuar con la instalación.

La pantalla de instalación de la Interfaz Web se muestra. (Las opciones en esta pantalla tienen valores por defecto y no están disponibles cuando se realiza un Instalación "Recomendada")

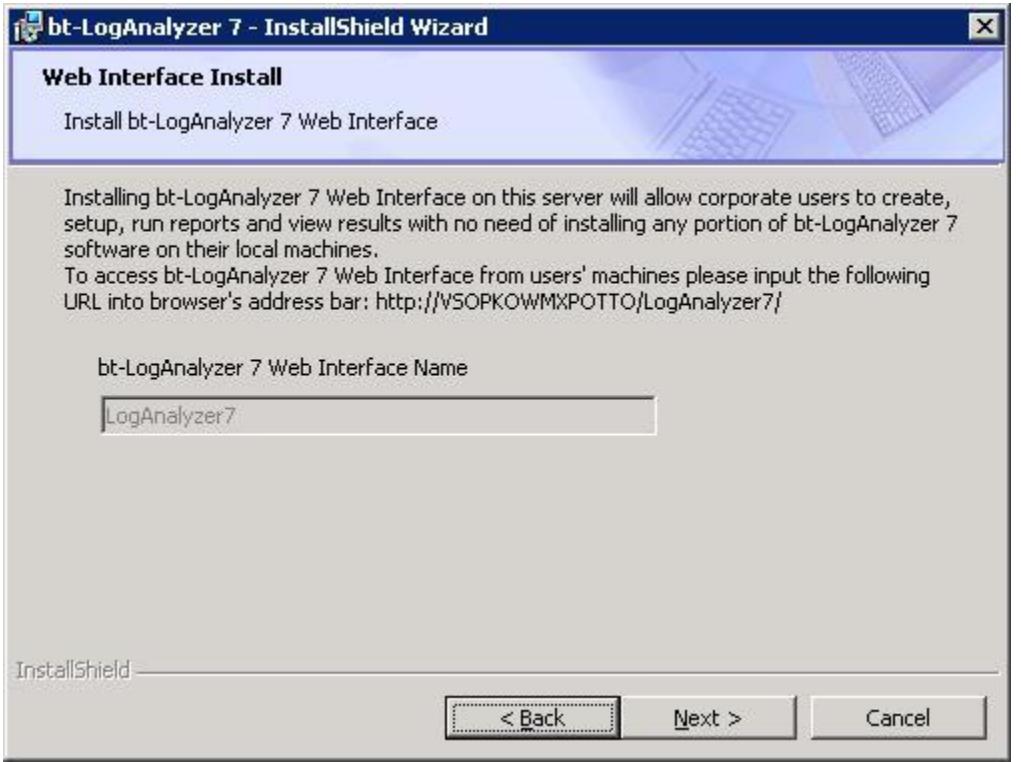

La pagina de instalación para la Lista de control de dirección URL de actualización automática se muestra en la pantalla.

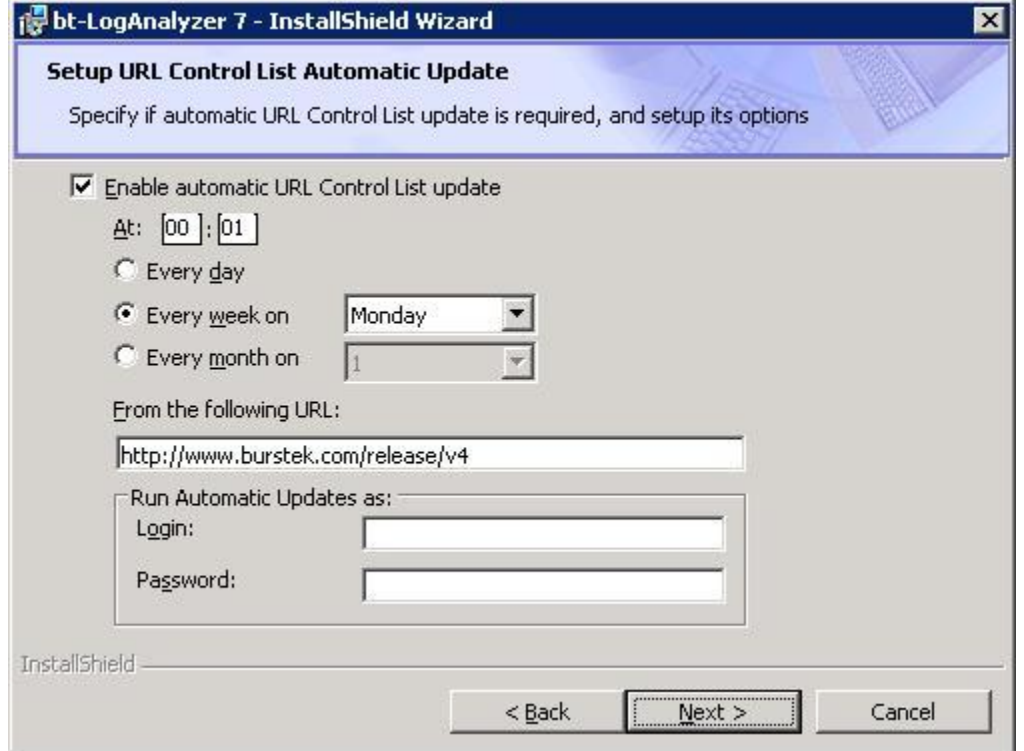

**Nota:** Marque la casilla **"Enable automatic URL Control List update"** de caja y definir el calendario de actualizaciones, la dirección de las actualizaciones que están disponibles en (esto es proporcionado por Burstek), y la Carrera de Actualizaciones automáticas de usuario y contraseña, si es necesario (esto le permitirá para descargar automáticamente las actualizaciones de la lista de control si se requiere autenticación para el permiso de descarga de archivos).

11. Haga clic en **"Next"**.

El complemento de productos de acceso directo de la pantalla se visualiza.

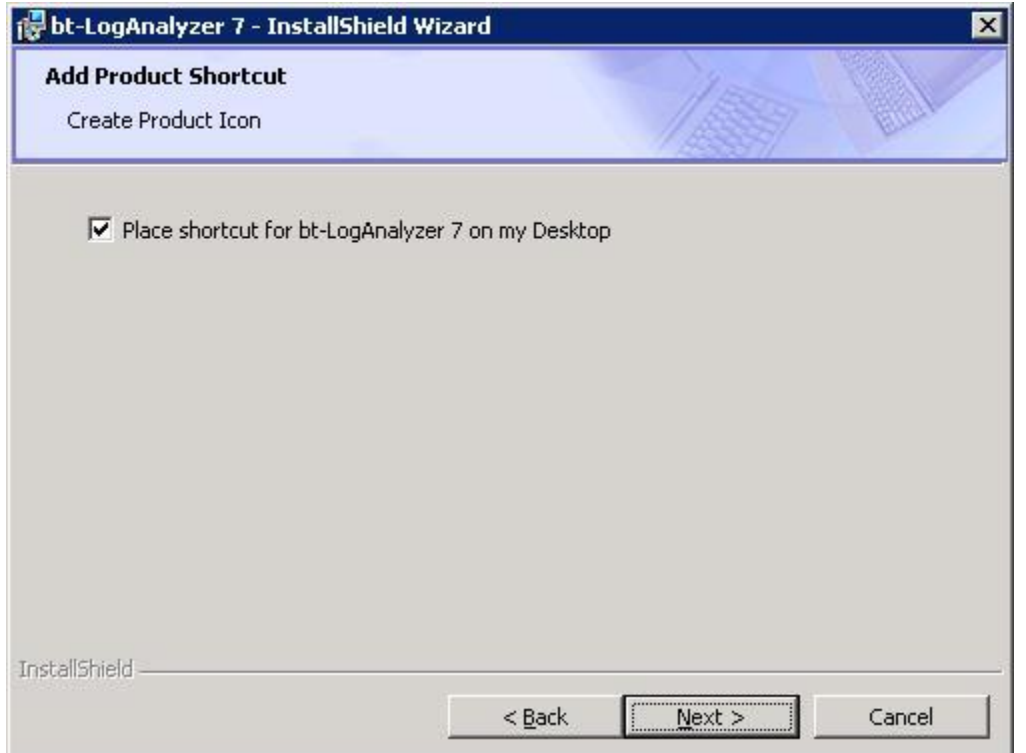

**Nota:** Haga clic en **"Place shortcut for bt-LogAnalyzer 7 on my Desktop"** si desea que el programa de instalación para crear un acceso directo para bt-LogAnalyzer SE<sup>™</sup> interfaz de usuario en el escritorio del usuario.

12. Haga clic en **"Next"**.

**Nota:** La página de "Listo para instalar el programa" se muestra (ver "Instalación Remota de Datos de Registro")

# <span id="page-13-0"></span>**3.3 Instalación Personalizada**

13. Desde la pantalla de Tipo de Instalación de bt-LogAnalyzer, seleccione 'Custom' y haga click en 'Next' para continuar con la instalación.

La pantalla de seleccion de Tipo de Servidor SQL se muestra.

Seleccione el tipo de servidor de base de datos para almacenar el bt-LogAnalyzer SE™ base de datos - ya sea nueva instancia de Microsoft SQL Server 2005 Express Edition o ya existentes instancia de Microsoft SQL Server 2000/2005.

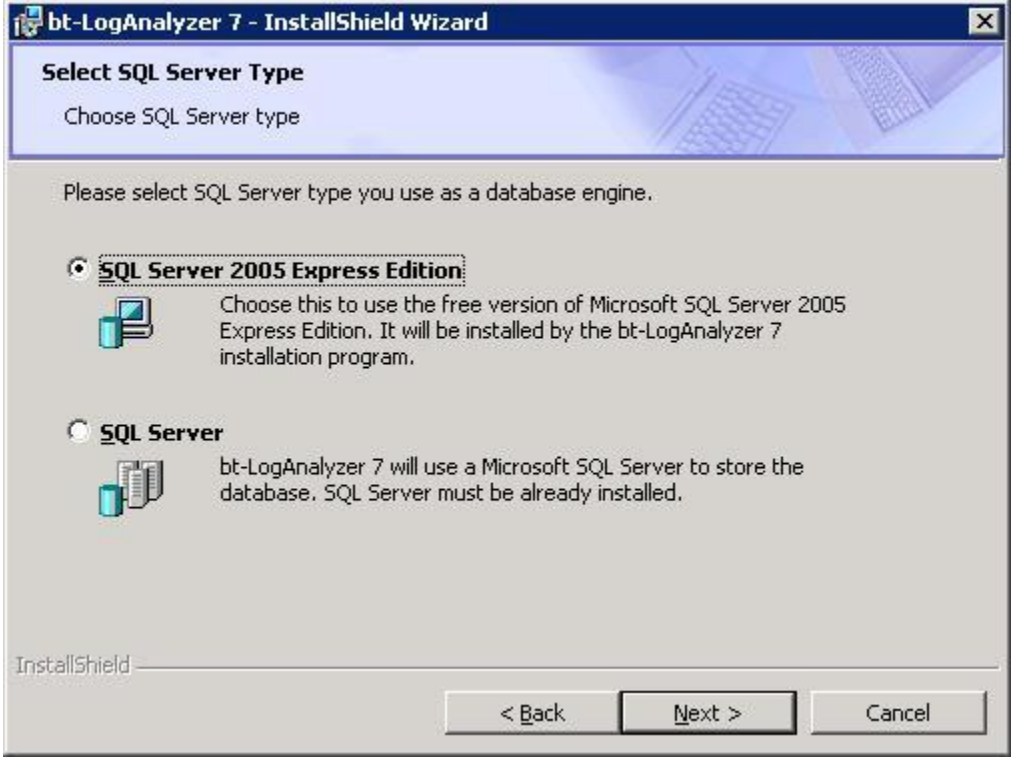

14. Haga clic en **"Next"**.

Si la opción de **SQL Server 2005 Express Edition** fue seleccionada, esta versión gratuita de MS SQL Server 2005 se instalarán más tarde durante bt-LogAnalyzer SE<sup>™</sup> Instalación. En este caso, la pantalla de SQL Server 2005 Express Edition Nombre de instancia se muestra.

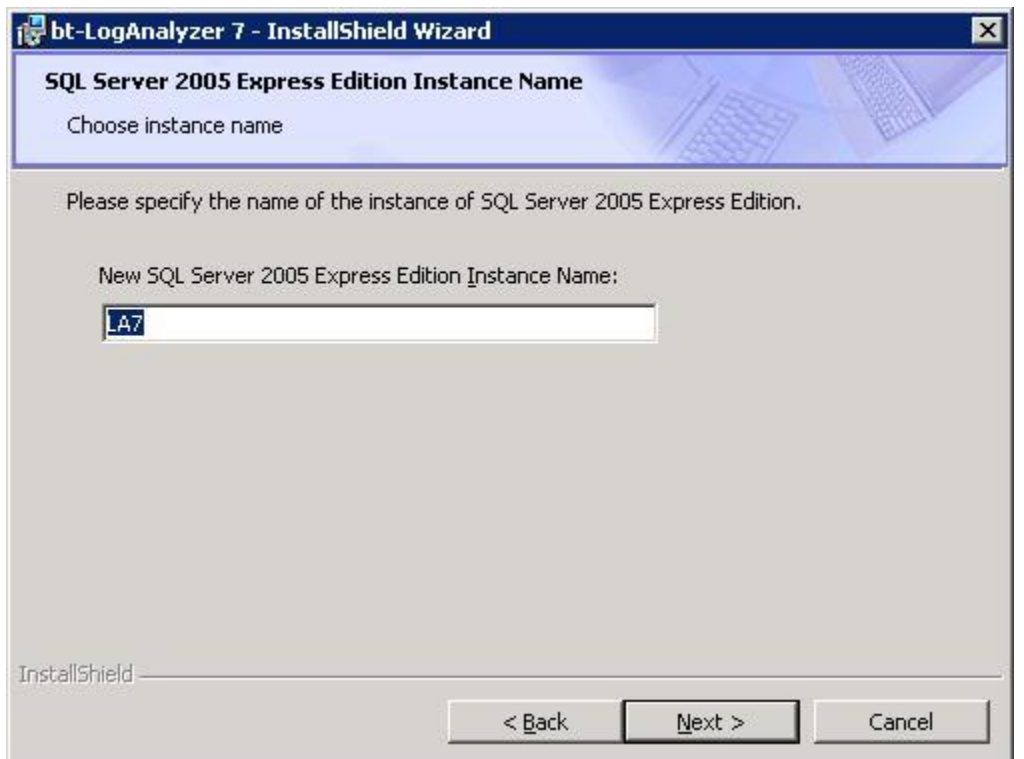

**Nota:** Si bt-LogAnalyzer SE<sup>™</sup> se instala con SQL Server 2005 Express Edition, el programa de instalación utilizará los valores por defecto para las bases de datos del producto y para la cuenta de administrador de base de datos de servidor.

Si la opción de **SQL Server** se selecciona, la pantalla se muestra la base de datos del servidor. Tenga en cuenta que Microsoft SQL Server debe estar ya instalado antes de instalar bt-LogAnalyzer SE<sup>TM</sup>.

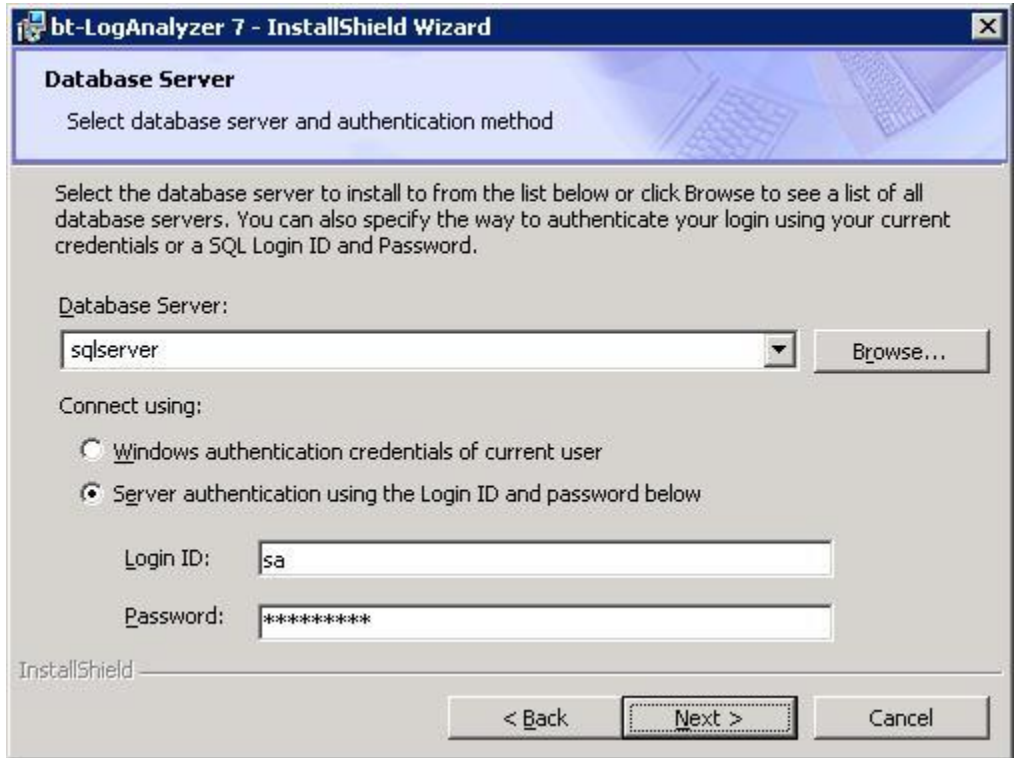

Especifique el nombre del servidor de base de datos y las credenciales de conexión para conectarse al servidor de base de datos.

**Nota:** Si selecciona la opción de **Windows authentication credentials**, es necesario especificar Windows pertinente de la cuenta en el programa de instalación de pantalla de **Setup Report Generator Credentials**. Esa cuenta debe tener permisos para conectarse a instancia especificada de MS SQL Server.

15. Haga clic en **"Next"**.

Si la opción de **Windows authentication** fue seleccionado, el programa de instalación se muestra opciones de soportes avanzada de base de datos de servidor que permite al usuario especificar las credenciales de autenticación de SQL para ser utilizado por el programa de instalación en sí. Esta opción debe ser utilizada si el programa de instalación no puede conectarse a la instancia de SQL Server seleccionados mediante la autenticación de Windows. Tras la instalación, LA SETM utilizará la autenticación de Windows como se especifica en la pantalla de servidor de base de datos.

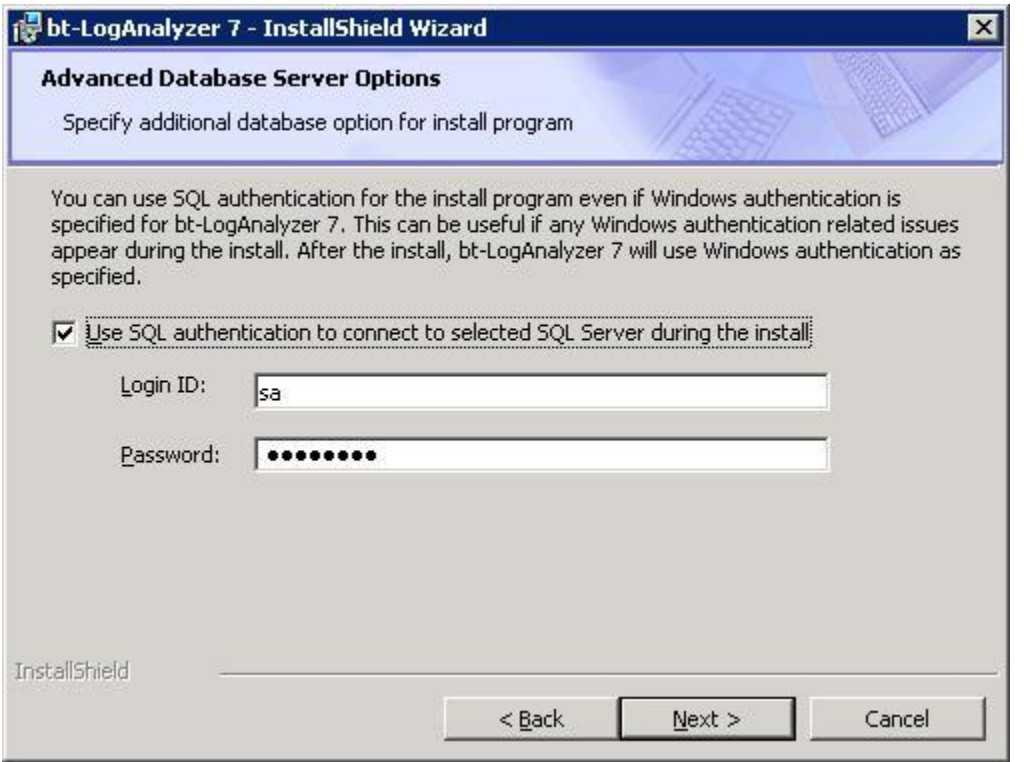

La pantalla de Seleccionar los nombres de la base de datos de SQL se muestra.

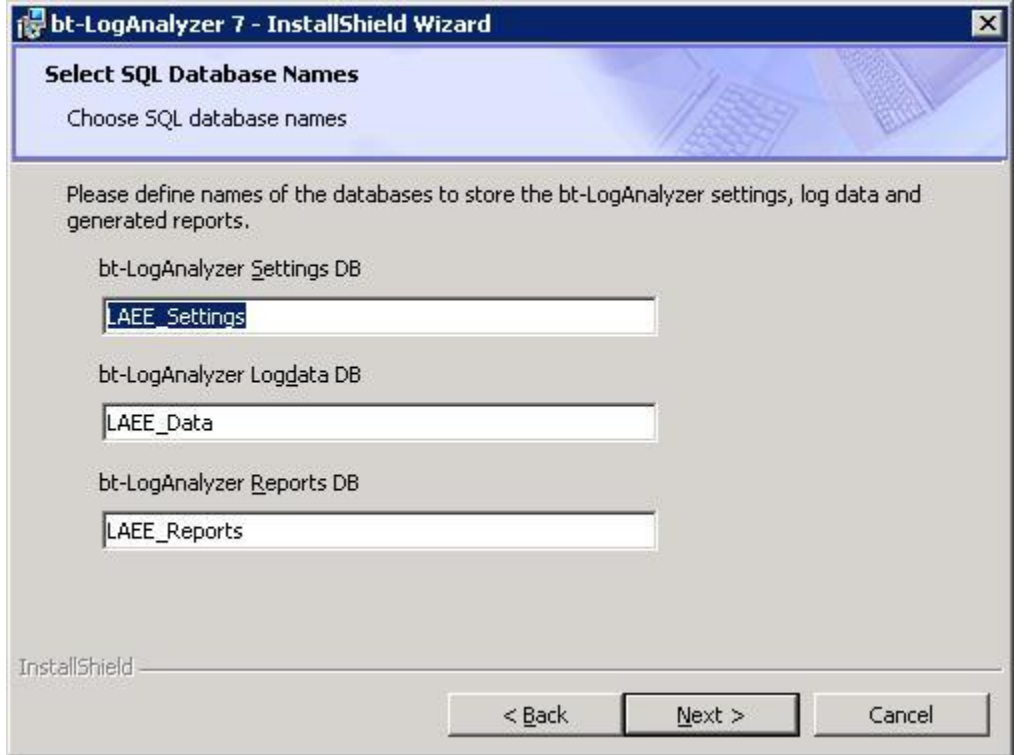

Especifique los nombres de las bases de datos para almacenar (1) la configuración de la aplicación, (2) los datos cargados de registros y (3) los informes generados, o dejar los valores por defecto.

17. Haga clic en **"Next"**.

**Nota:** Si utiliza SQL Server, el servicio de cuenta utilizada para ejecutar los servicios de LA SETM deben tener el rol 'db\_owner' para las 3 bases de datos en el SQL Server.

La pantalla del modo de integración se muestra.

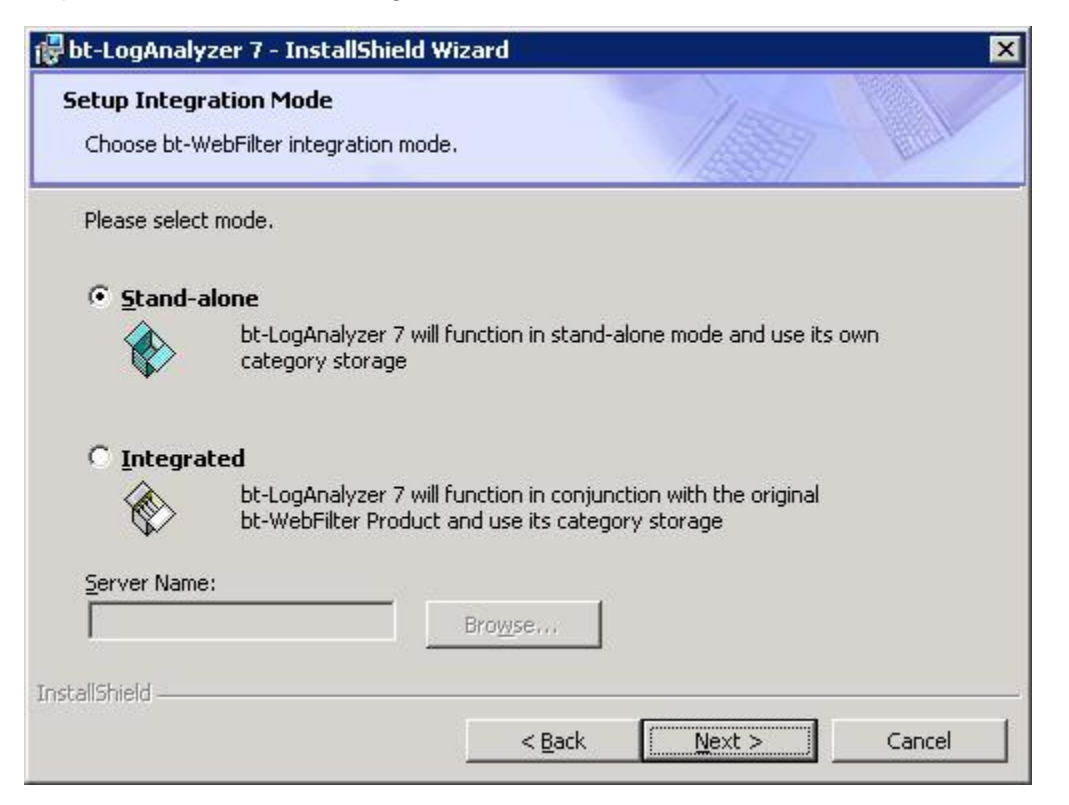

#### **Nota:**

- **Si usted no tiene el software bt-WebFilter instalado** en otro servidor a través de la red local (LAN), seleccione **Standalone**. Los componentes de bt-LogAnalyzer y el almacenamiento en la categoría (URL Lista de control de) se instalarán.
- **Si tienes el software de bt-WebFilter instalado** en otro servidor a través de la red local (LAN), y desea bt-LogAnalyzer SETM para compartir la misma lista de control de dirección con la instancia de software bt-WebFilter, seleccione **Integrated**. Introduzca el nombre del servidor de la computadora donde el software de bt-WebFilter reside. El software de bt-LogAnalyzer SE™ funcionará en conjunción con el software original de bt-WebFilter y el uso del almacenamiento categoría bt-WebFilter.
- **Si tiene el software de bt-WebFilter instalado** con Microsoft TMG servidor:

- Deshabilite la opcion de "Enforce Strict RPC Compliance" en las propiedades de la regla de política sistema de TMG que se llama "Allow RPC from Forefront TMG to trusted servers"

- Permita la comunicación RPC entre los servidores de TMG y LogAnalyzer.

**NOTA:** El firewall local en el servidor de TMG debe estar configurado para permitir la comunicación de RPC del servidor LogAnalyzer. Desde RPC utiliza la asignación dinámica de puertos, configuración adicional es

necesario para controlar qué puertos RPC utiliza para que el firewall puede ser configurado para reenviar sólo los puertos que estan configurado. Esto se puede configurar siguiendo los pasos en el siguiente artículo: <http://support.microsoft.com/kb/154596>

18. Haga clic en **"Next"**.

La pagina de Verificación del generador de informes de Poderes se muestra la pantalla.

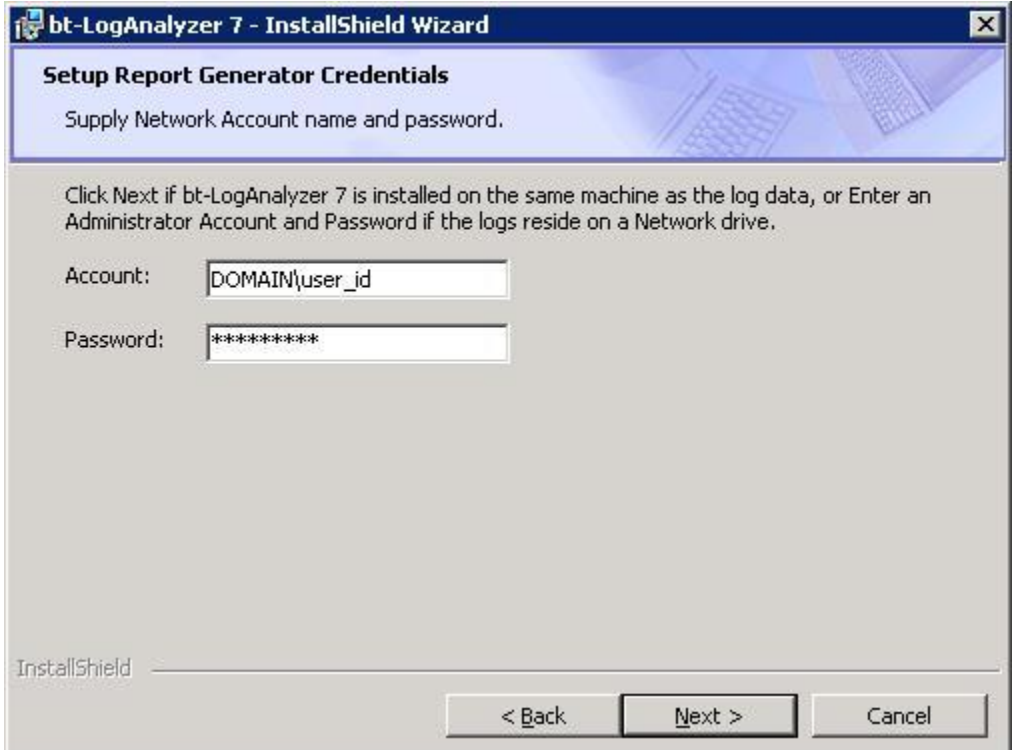

**Nota:** Si los archivos de registro se almacenan en una unidad de red, proporcionan una cuenta de red y la contraseña que permite el acceso a los archivos de registro.

- Si sus archivos de registro se almacenan en un equipo local, haga clic en **"Next"** para continuar con la instalación.
- Si los archivos de registro se almacenan en una unidad de red, proporcionan una cuenta de red y la contraseña que permite el acceso a los archivos de registro. Esta cuenta debe tener privilegios de administrador para el equipo del bt-LogAnalyzer SE<sup>™</sup> se va a instalar y estar en el formato **"dominio\usuario"**.

Haga clic en **"Next"** para continuar con la instalación.

La pantalla de instalación de la Interfaz Web se muestra.

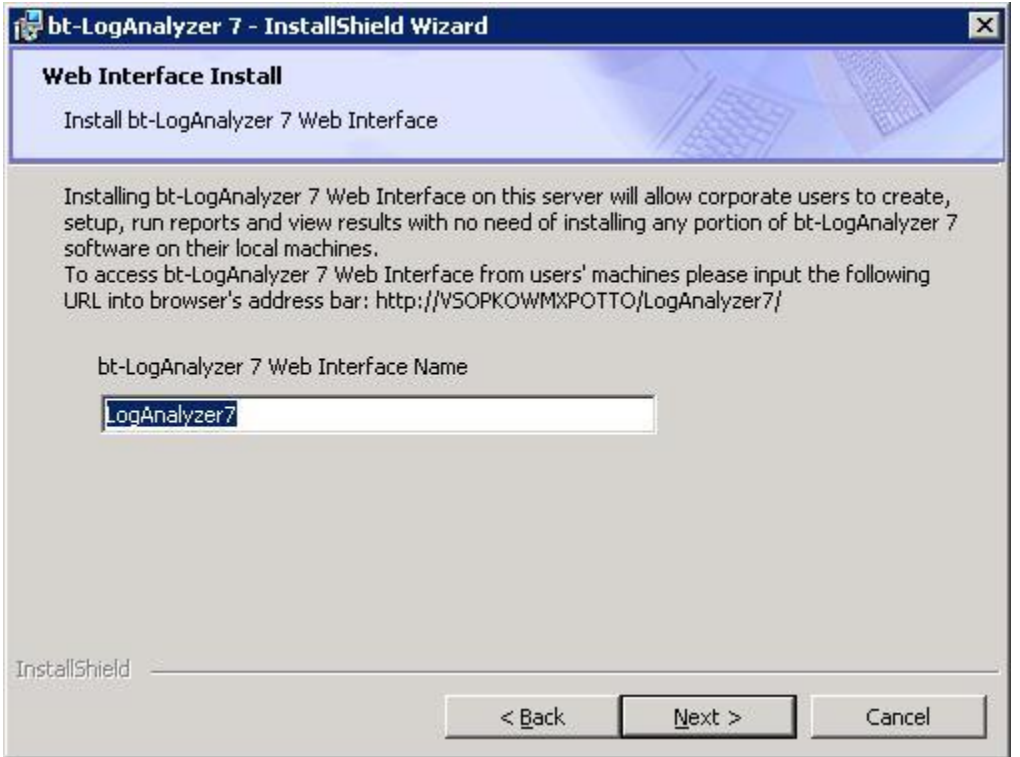

19. Haga clic en **"Next"** para continuar con la instalación.

La pagina de automatización de instalación de IIS se muestra en la pantalla.

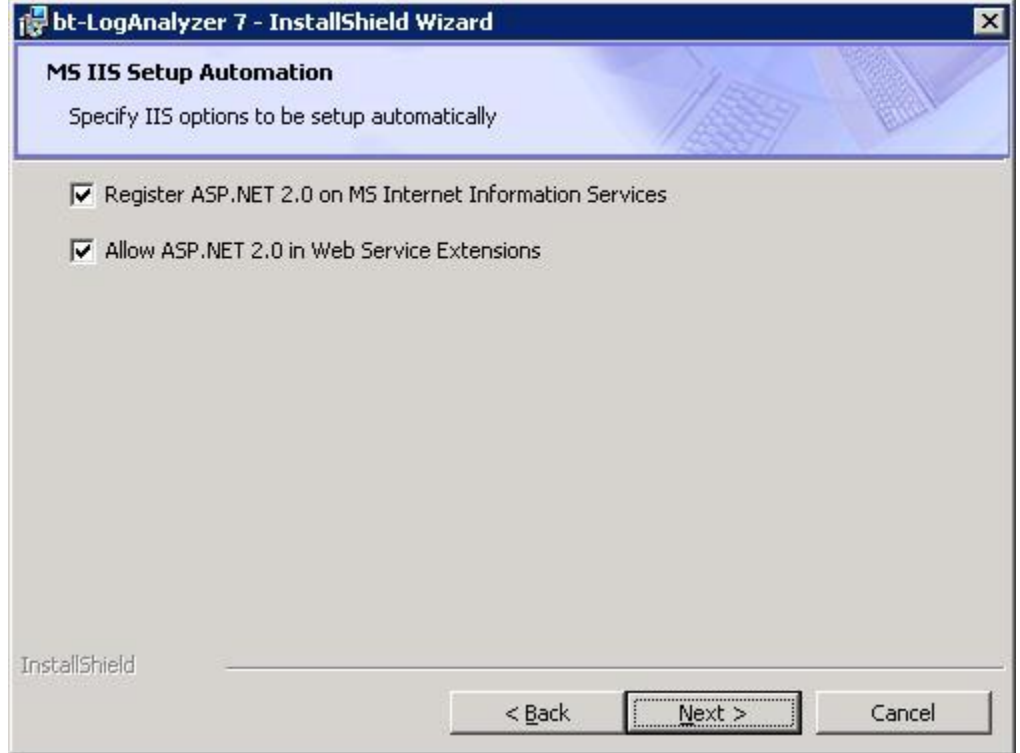

Marcar casillas de verificación en esta pantalla hace que el programa de instalación para detectar automáticamente si ASP.NET 2.0 está registrado correctamente en la máquina, permite las extensiones de IIS, y hacer todos los ajustes necesarios de forma automática.

20. Haga clic en **"Next"** para continuar con la instalación.

La pagina de la Lista de control de dirección URL de actualización automática se muestra en la pantalla.

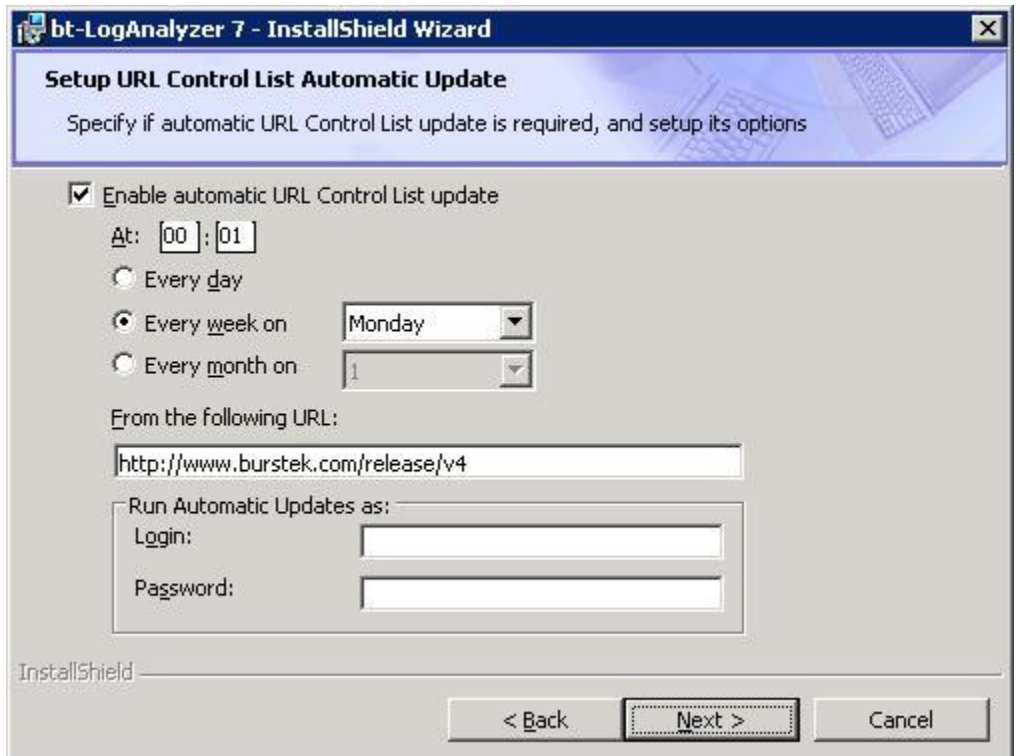

Marque la casilla **"Enable automatic URL Control List update"** de caja y definir el calendario de actualizaciones, la dirección de las actualizaciones están disponibles en (esto es proporcionado por Burstek), y la Carrera de Actualizaciones automáticas de usuario y contraseña, si es necesario (esto le permitirá de forma automática descargar actualizaciones de la lista de control si se requiere autenticación para el permiso de descarga de archivos).

21. Haga clic en **"Next"**.

La pagina de descargar la Más reciente actualización de la lista de control de dirección se muestra en la pantalla.

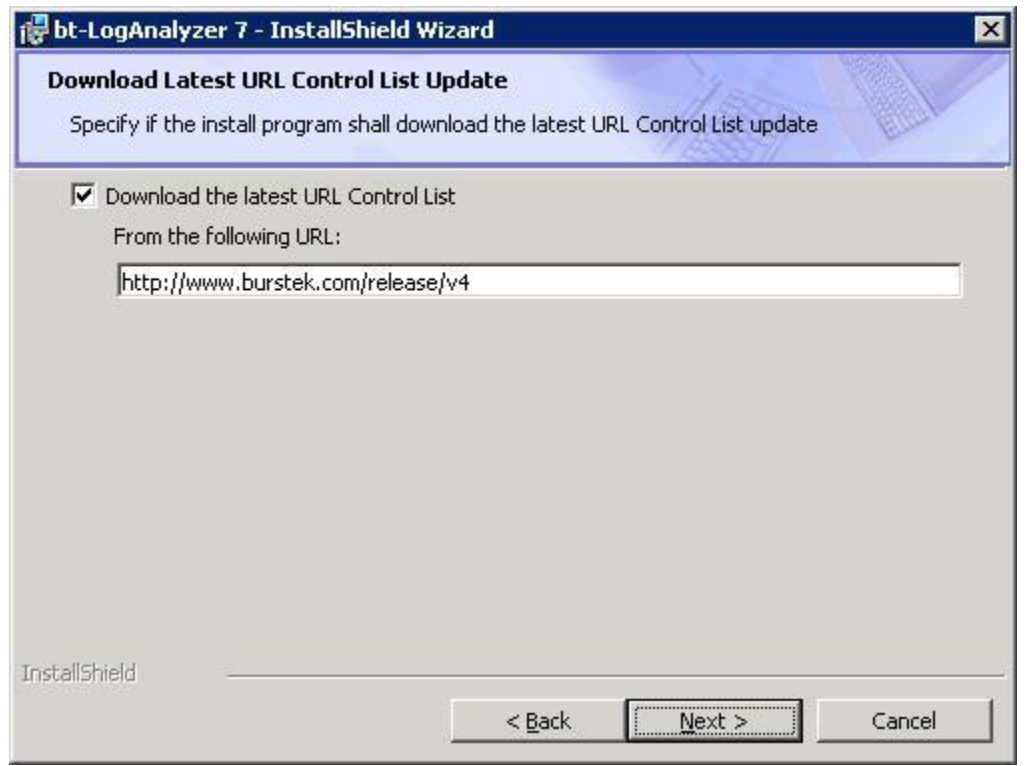

Marque la casilla **"Download the latest URL Control List"** si desea que el programa de instalación para descargar la última lista de control de dirección actualizaciones desde el sitio Web de Burstek.

22. Haga clic en **"Next"**.

La pagina de El complemento de productos de acceso directo de la pantalla se visualiza.

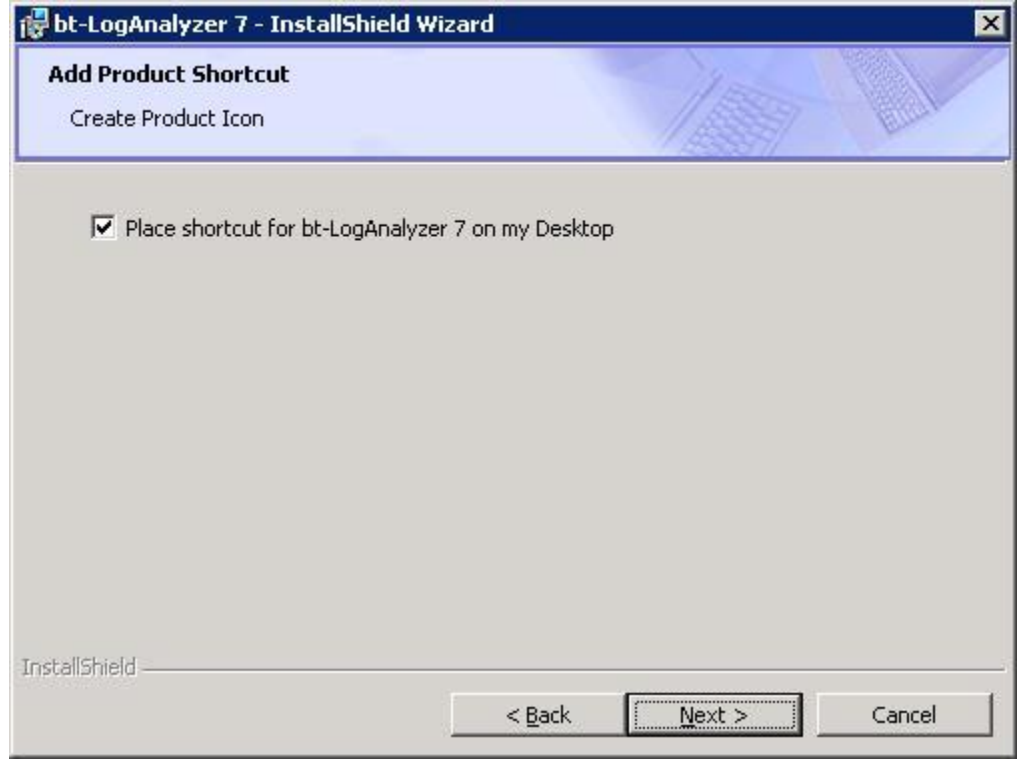

Copyright © Burst Technology, Inc., 2012. All rights reserved. 22

**Nota:** Consulte el acceso directo **"Place shortcut for bt-LogAnalyzer 7 on my Desktop"** si desea que el programa de instalación para crear acceso directo para la interfaz de usuario basada en web de bt-.<br>LogAnalyzer SE<sup>™</sup>.

La pagina de "**Ready to Install the Program**" se muestra en la pantalla (ver **"Completar la Instalación**".)

#### <span id="page-22-0"></span>**3.4 Instalación cargador de datos de registro remota**

23. De la pantalla de Tipo de instalación de bt-LogAnalyzer, seleccione **"Remote Log Data Loader"** y haga clic en **"Next"** para continuar con la instalación.

La pantalla principal del bt-LogAnalyzer SE<sup>™</sup> Ubicación del servidor "se muestra en la pantalla.

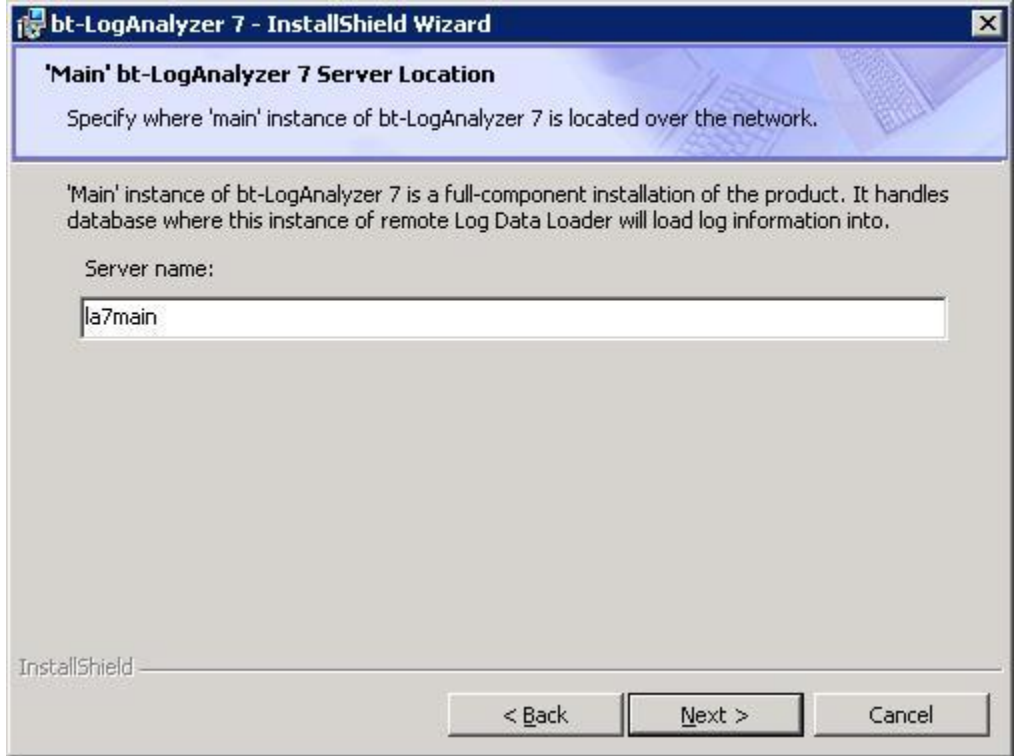

Especifique el nombre de host o la dirección IP del servidor donde está instalada la versión principal de bt-LogAnalyzer SE<sup>™</sup>.

24. Haga clic en **"Next"**.

La pagina del generador de informes de Verificación de Poderes se muestra en la pantalla.

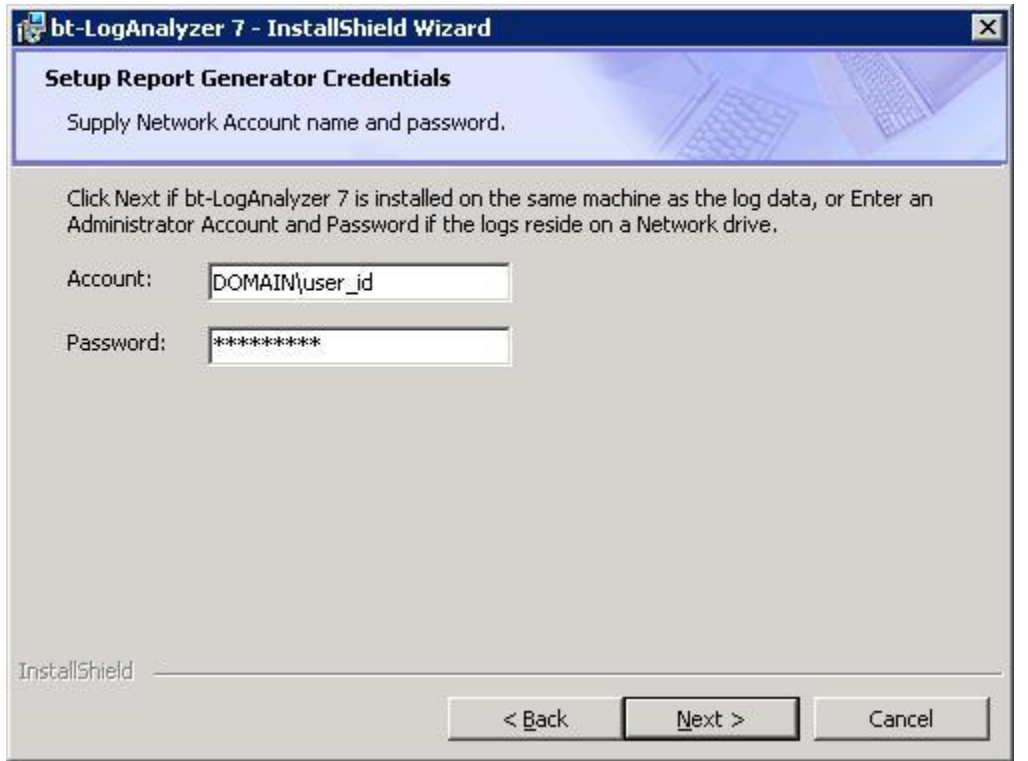

**Nota:** Si los archivos de registro se almacenan en una unidad de red, proporcionan una cuenta de red y la contraseña que permite el acceso a los archivos de registro.

- Si sus archivos de registro se almacenan en un equipo local, haga clic en **"Next"** para continuar con la instalación.
- Si los archivos de registro se almacenan en una unidad de red, proporcionan una cuenta de red y la contraseña, que permite el acceso a los archivos de registro. Esta cuenta debe tener privilegios de administrador para el equipo en el bt-LogAnalyzer SE<sup>TM</sup> se va a instalar y estar en el formato **"dominio\usuario"**.
- 25. Haga clic en **"Next"**.

La pagina de "Ready to Install" se muestra en la pantalla (véase "Finalización de la instalación".)

#### <span id="page-23-0"></span>**3.5 Finalización de la instalación**

La aplicación está lista para ser instalada, cuando el Preparado para instalar el programa aparece en la pantalla.

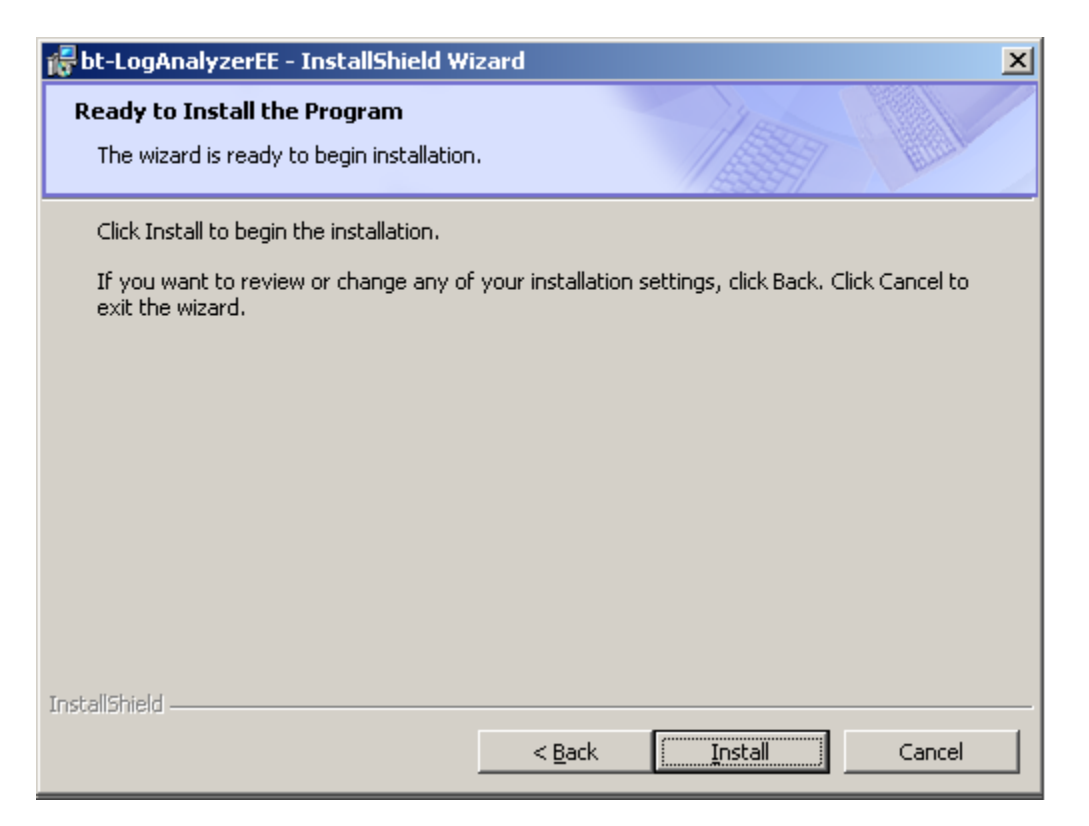

- 26. Haga clic en **"Install"** para instalar el programa bt-LogAnalyzer.
- 27. Cuando la instalación haya finalizado, haga clic en **"Finish"** para salir del asistente.

#### **La instalación está terminada!**

# <span id="page-24-0"></span>**4. Solución de problemas**

Esta sección proporciona soluciones a los problemas más comunes experimentados de usuarios de bt-LogAnalyzer  $SE^{TM}$  durante la instalación del producto y / o uso.

# <span id="page-24-1"></span>**4.1 Instalación y uso del componente de cargador de registro de dato remoto (Remote Data Loader)**

1. Se recomienda que la instancia principal del producto ya esta instalado antes de instalar remoto del registro Cargador de datos de componentes.

2. Los siguientes protocolos deben estar habilitadas en ISA Server:

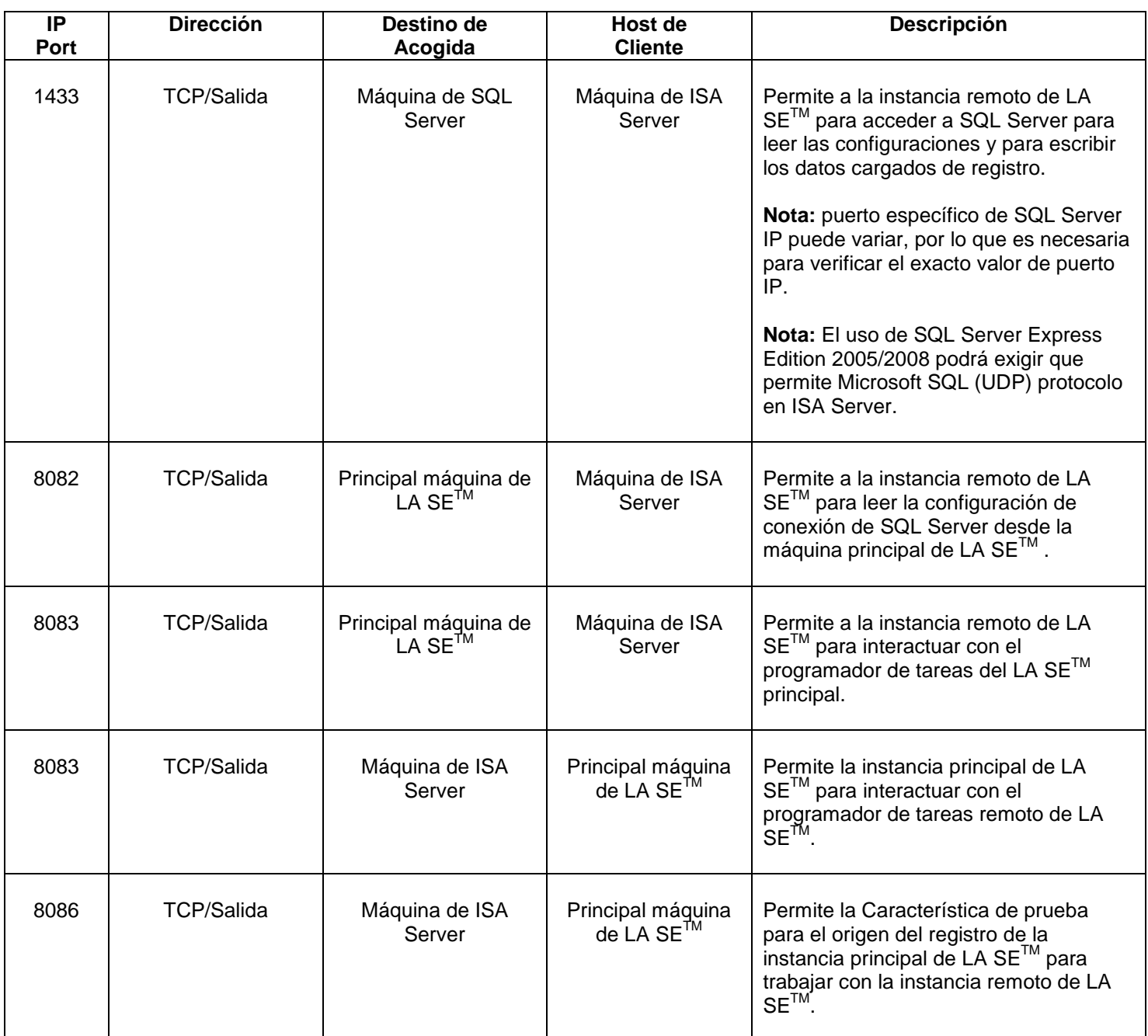

3. Asegúrese de que la instancia de SQL Server utilizado por LA SE™ está disponible en la red. Por favor refiérase a 'Utilizando el control del Instancia remota' de LA SE™ de SQL Server Si desea obtener más información.

4. Si la ubicación de la máquina de LA SE<sup>TM</sup> en los ajustes remoto de LA SE<sup>TM</sup> se especifica mediante el nombre de host, es necesario asegurarse de que ISA Server permite DNS, NetBios Datagram, y protocolos de NetBios Name Service. De lo contrario, es necesario el uso de direcciones IP o configurar "hosts' files" en consecuencia.

5. Función de seguimiento de ISA Server se puede utilizar para determinar los puertos específicos solicitados por casos de LA SE<sup>™</sup> principal o remoto.

6. Si reglas para ISA Server relacionadas a LA SE<sup>TM</sup> se configura después de la Instalación de LA SE<sup>TM</sup> remota de datos de registro Loader, los servicios de 'LA7DataLoader' y 'LA7Main' en la máquina de ISA servidor se debe volver a empezar.

### <span id="page-26-0"></span>**4.2 Utilización de instancia remota de SQL Server para LA SETM**

1. Si instancia remoto de SQL Server se selecciona durante la instalación LA SE™, o si LA SE™ función "Remote Log Data Loader "se utiliza, es necesario asegurarse de que la instancia de SQL Server utilizado por las dos principales y remoto los casos de LA SETM ha 'TCP/IP' habilitado. También, el servicio de 'SQL Server Browser' deben estar habilitadas y en funcionamiento en la máquina principal de LA SE™. 'SQL Server Configuration Manager' puede ser utilizado también.

#### <span id="page-26-1"></span>**4.3 Acceso a la interfaz de usuario de LA SETM de forma remota**

2. Cuando LA SE<sup>™</sup> está configurado para funcionar con un SQL Server remoto, utilizando el modo 'Windows' autenticación', acceso a la interfaz de usuario de una máquina remoto podría ser un problema.

3. Para habilitar el acceso remoto a la interfaz de usuario de LA SE $^{TM}$ , los siguientes ajustes se debe hacer:

- Configurar el pool de aplicaciones de LA SE $^{TM}$  para ejecutarse bajo la misma cuenta que otros servicios de LA SE $^{\text{\tiny{TM}}}.$ 
	- o Expandir la carpeta 'Application Pools' en el gerente de IIS
	- o Haga clic en 'LAEEAppPool' y haga clic en 'Properties'
	- o Seleccione la pestaña de 'Identity'
	- $\circ$  Haga clic en el opción 'Configurable' y entra la cuenta que ejecuta los servicios de LA SE<sup>TM</sup>
	- o Añadir la misma cuenta para grupo locales de 'IIS\_WPG' y configura 'Identity impersonate' a 'false' en el archive de Web.Config. La ubicación de instalación predeterminada es C:\Program Files\Burst Technology\bt-LogAnalyzer 7\Web Interface\Web.Config

4. A partir de v1.36, La programa de instalación de LA SE<sup>™</sup> se configura automáticamente la interfaz de usuario basada en Web para permitir el acceso remoto en la forma antes descrita. Actualizar desde versiones anteriores requiere la misma configuración que hacer manualmente.

#### <span id="page-26-2"></span>**4.4 Instalación de LA SETM en Windows Server 2008 o Windows 7**

5. Al instalar LA SE™ en un equipo Windows Server 2008 o Windows 7 en la cuenta del usuario que no sea incorporado en Administrador local, el programa de instalación no puede registrar o habilite 'ASP.NET' correctamente. Notificación correspondiente se mostrará mientras que el proceso de instalación continúa.

6. Si el problema aparece, será necesario registrar manualmente o habilitar a 'ASP.NET' después de que el proceso de instalación se completa.

7. Para evitar este problema, el programa de instalación se debe ejecutar en cuenta integrada de Administrador local.

#### <span id="page-27-0"></span>**4.5 La reinstalación de LA SETM junto con SQL Server 2005 Express Edition**

1. Cuando vuelva a instalar LA SE™ con SQL Server 2005 Express Edition (modo 'Recommended setup'), el programa de instalación puede fallar si los archivos de base de datos LA SE<sup>™</sup> se quedaron de una instalación anterior. El mensaje de error diría \_"error 27506. Error executing SQL script <...> The database <> does not exist. <…>."

2. Para evitar este problema, quite los archivos de base de datos para LA SE<sup>TM</sup> de adentro la carpeta de el instalación de SQL Server 2005 Express Edition. Archivos de ambos MDF y LDF tipo debe suprimirse.

3. Si sólo LA SE<sup>™</sup> está siendo re-instalado al tiempo que deja ya existentes instancia de SQL Server 2005 Express Edition, archives para LA SETM de base de datos no debe ser borrada.

#### <span id="page-27-1"></span>**4.6 Colocación de anteriores bases de datos de LA SETM para una reinstalación**

**NOTA:** Antes de volver a instalar LA SE<sup>™</sup>, asegúrese de que está instalando la misma versión que los bases de datos anterior tienen.

Para verificar la versión LA SE™ base de datos:

1. Navegue a la carpeta de servicios en el directorio de instalación de LA SE<sup>TM</sup> (ubicación de instalación predeterminada es C:\Program Files\Burst Technology\bt-LogAnalyzer 7\Services)

2. Ejecute el archivo ejecutable BurstTechnology.LogAnalyzerEE.LogsExporter.exe.

3. El archivo 'LAEESettings\_BaseVersion\_\*.csv' mostrará la versión de base de datos.

Para volver a instalar LA SE™ y utilizar las bases de datos anteriores:

1. Vuelva a instalar LA SE<sup>™</sup> con bases de datos TEMP (NO el nombre con los nombres de antes ya que esto haría las bases de datos de edad que se sobrescriba).

2. Después de la instalación de LA SE™, ejecute la utilidad de registro exportador otra vez para comprobar versiones idénticas de base de datos

3. Una vez que las versiones de bases de datos han sido verificados como idénticos, abra el archivo LAEEConnectionStrings.config tanto en los carpetas de 'Services' y 'Web Interface' (Ubicación de instalación predeterminada es C:\Program Files\Burst Technology\bt-LogAnalyzer 7).

4. Tenga en cuenta que hay tres entradas en ambos archivos. Cada uno de ellos referencias uno de los tres bases de datos de LA SE™ en el "Initial Catalog" sub-cadena. Después de reinstalar LA SE™, es necesario cambiar las referencias de los nombres de base de datos para que coincida con la configuracion original para ambos archivos.

5. Eliminar bases de datos de 'TEMP' y reiniciar el servicio LA7Main.

# <span id="page-28-0"></span>**5. Configuración de Instalación "de Referencia"**

En esta sección se ofrece información detallada sobre el producto por defecto y la configuración del entorno para las configuraciones de instalación más típicas para MS Servidor Windows 2003 R2 y Servidor Windows 2008 R2 sistemas operatives.

#### <span id="page-28-1"></span>**5.1 Opciones de IIS**

- 1. 'LogAnalyzer 7' Directorio Virtual
	- 'LAEEAppPool' grupo de aplicaciones debe ser especificado para la 'LAEEApplication' aplicación de Web.
	- ASP.NET 2.0 debe ser instalado y registrado en el directorio Virtual.
	- 'Basic' (Básica) y/o 'Integrated' (Integrado) métodos de autenticación debe estar habilitado en el directorio Virtual.
- 2. 'LAEEAppPool' Grupo de Aplicación
	- 'Network Service' la cuenta de 'Servicio de Red' debe ser especificada para la 'grupo de aplicaciones de identidad' si ninguna cuenta de usuario fue especificada durante la instalación del producto. Si el usuario particular se especificó durante la instalación del producto, el usuario debe ser especificado para el 'grupo de aplicaciones de identidad'.
	- 'Managed Pipeline Mode' Modo de canalización administrada para Servidor Windows 2008 R2 del sistema operative se debe establecer en 'Classic'.
	- '.Net Framework Version' para Servidor Windows 2008 R2 del sistema operative se debe establecer en  $'2.0'$ .

# <span id="page-29-0"></span>**5.2 Derechos de Cuentas**

- 1. Servicios de LA7
	- Si la cuenta de usuario en particular se ha especificado durante la instalación del producto, los siguientes servicios de LA7 deben estar en ejecución en virtud de dicha cuenta:
		- o LA7DataCategorizer
		- o LA7DataLoader
		- o LA7Main
		- o LA7ReportGenerator
	- Si la cuenta de usuario en particular no se ha especificado durante la instalación del producto, los servicios antes mencionados deben estar en ejecución en la cuenta del 'Sistema Local'.
- 2. Conexiones a Servidor SQL
	- Si el método de autenticación de Windows se utiliza para las conexiones a Servidor SQL, a las siguientes cuentas se debe otorgarse con los derechos necesarios para conectarse y trabajar con el Servidor SQL:
		- o Si la cuenta de usuario en particular se ha especificado durante la instalación del producto, esa cuenta debe tener función 'db\_owner' para cada base de datos de LA7.
		- o Si la cuenta de usuario no se ha especificado durante la instalación del producto, el nombre de la máquina donde LA7 esta instalado, debe tener function 'db\_owner' para cada base de datos de LA7.
	- Si el método de autenticación 'SQL' se utiliza para LA7 conexiones a Servidor SQL, el usuario de Servidor SQL que se utilice debe terner la function 'db owner' para cada base de datos de LA7.

# <span id="page-29-1"></span>**5.3 Opciones de DCOM**

- 1. 'FStorageSrv' Servicio
	- 'FStorageSrv' servicio debe estar en ejecución en cuenta de 'Sistema Local' (Local System), independientemente de cualquier cuenta de usuario en particular especificada durante la instalación del producto.
	- Todas las entidades de seguridad que figuran a continuación deben tener permisos de 'Launch and Activation' (Inicio y Activación) de la siguiente manera:
- o Grupo de 'Administradores' de máquinas local
- o 'INTERACTIVE'
- o 'NETWORK SERVICE'
- o 'SYSTEM'
- Toas las entidades de seguridad que se enumeran a continuación deben tener permisos de 'Access' (Acceso) de la siguiente manera:
	- o 'SELF'
	- o 'SYSTEM'